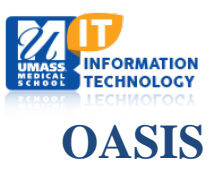

## **Access and Download Schedules**

1. Navigate to the to the Calendar in OASIS by clicking the calendar tab (Students) or the Calendar menu item at the top.

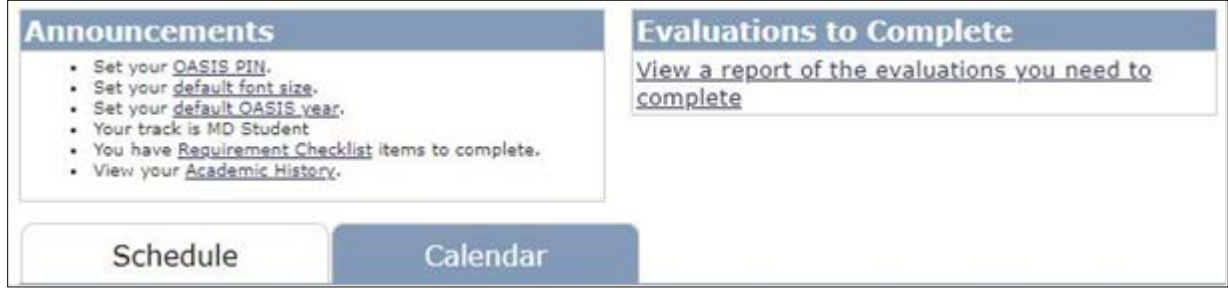

**Note:** You can download your own calendar or choose all events from any school or year. by clicking the options on the left.

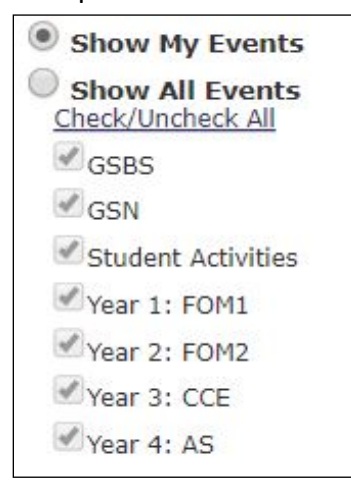

2. Click **EXPORT** to download your calendar and choose the calendaring application you want to download.

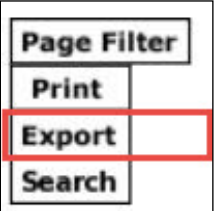

The Calendar Export options will become available. Individualize the course event calendar.

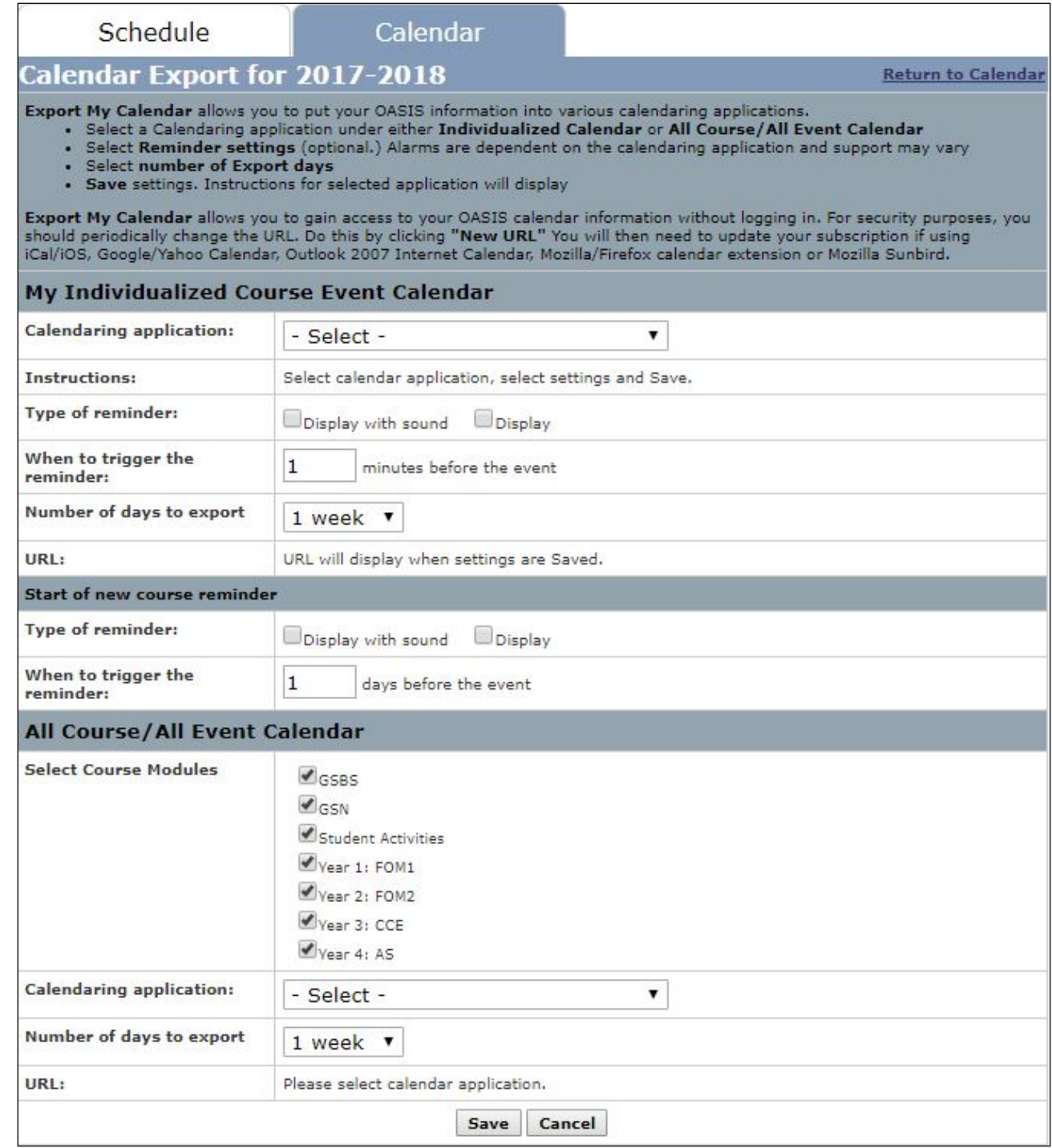

3. Click SAVE.

Save Cancel

## A confirmation screen will now be displayed. Copy the URL you would like to Download.

## New URL = Individual Event Calendar

URL = Customized All Course Calendar

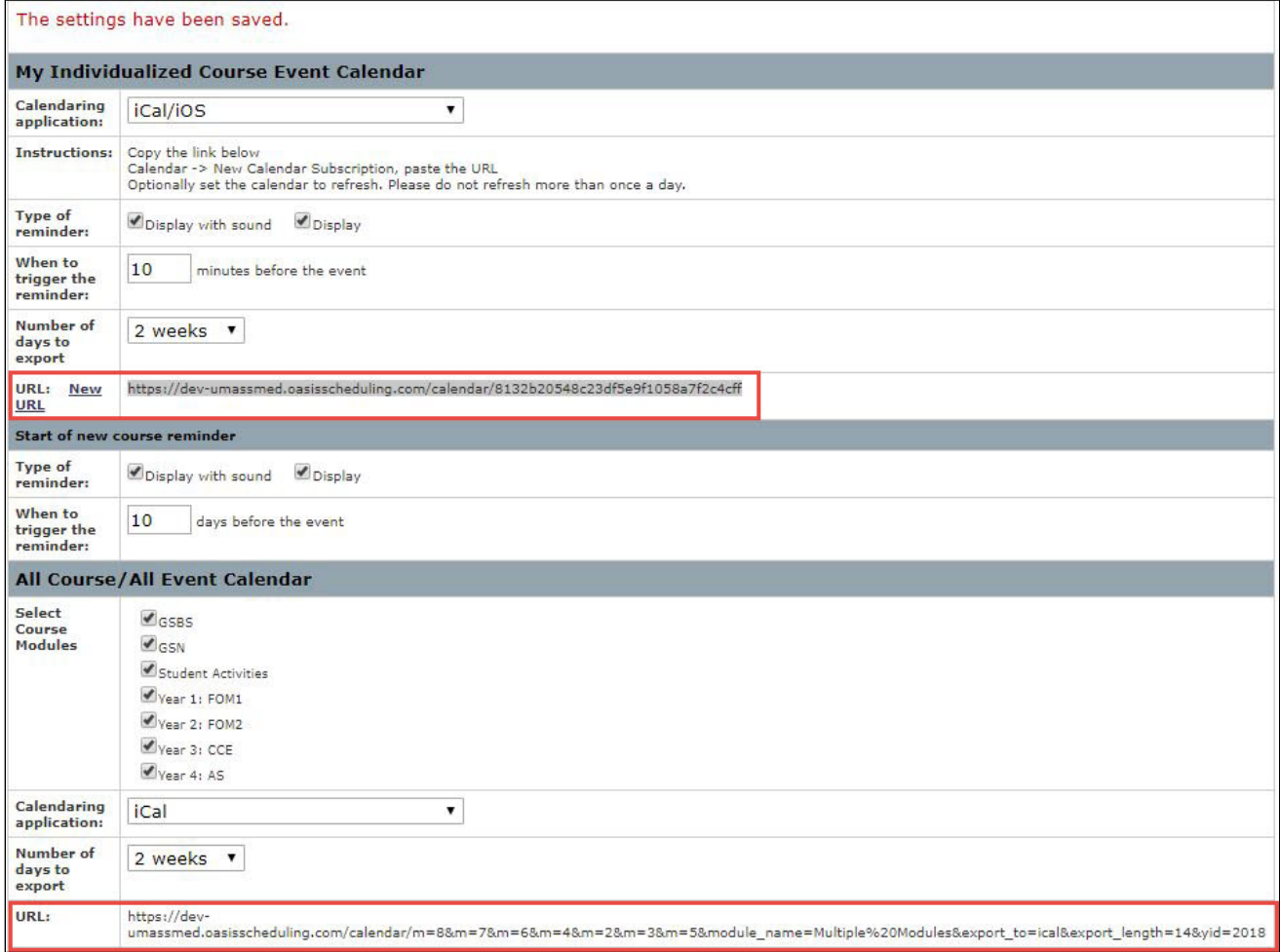

4. Paste the calendar URL into your calendar app. (Example: In Outlook, Go to Open Calendar > from internet")